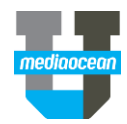

Mediaocean Professional Services Digital@mediaocean.com www.mediaocean.com

### TABLE OF CONTENTS

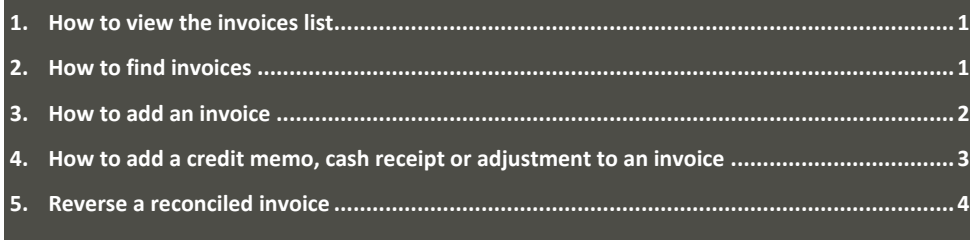

### **Overview**

This document will help the Finance team work with invoices by showing how to add, search and manage the invoices.

### **1. How to view the invoices list**

- 1. Click **Invoices** from the **Campaign Management** drop-down menu at the top left.
- *Click on the star next to the invoices to set it your default application.*

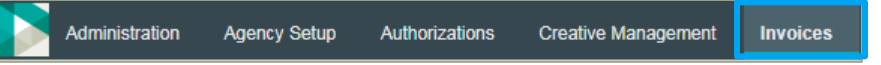

- 2. The invoices list is displayed, along with each invoice's status, as follows:
	- **Pending**: Invoice has not yet been reviewed for media reconciliation.
	- **Reconciled**: Status after **OK to pay** is selected and saved.
	- **Pending credit:** A previously reconciled invoice that has either a credit memo or a cash receipt added.
	- **Pending adjustment:** A previously reconciled invoice where an adjustment invoice has been added to append an additional amount to the invoice.
	- **Revision requested**: A rejected invoice that needs to be reviewed.

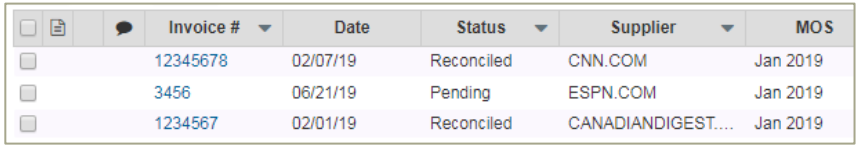

3. Click an invoice in the **Invoice #** column to view invoice details.

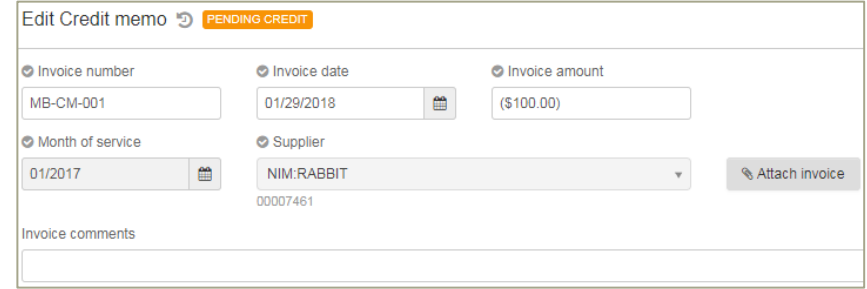

*Only invoices in Pending status can be changed or deleted.*

### **2. How to find invoices**

- 1. View the invoices list.
- 2. In the **Find invoices** page on the left, enter any search criteria (e.g., **Invoice #**, **Invoice added since** or **Order #**).

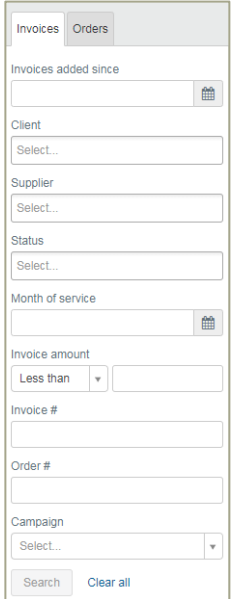

### 3. Click **Search.**

 *All invoices that match the search criteria are displayed in the updated invoice list.* **Export an invoice list & view an invoice scan**

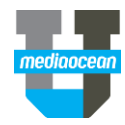

- 土 • To export the list of invoices, click  $\vert$   $\frac{\text{Export}}{\text{Equation}}$  and an Excel spreadsheet of the invoice list will be downloaded.
- To view a scanned invoice, click  $\vert$  = in the **Scanned** column from the invoices list and a PDF file of the scan will be downloaded.

### **3. How to add an invoice**

٠

- 
- 1. Click  $\vert$  Add  $\vert$  at the top left corner of the invoices home page.
- 2. Fill-in the required fields within the **Add invoice** window.

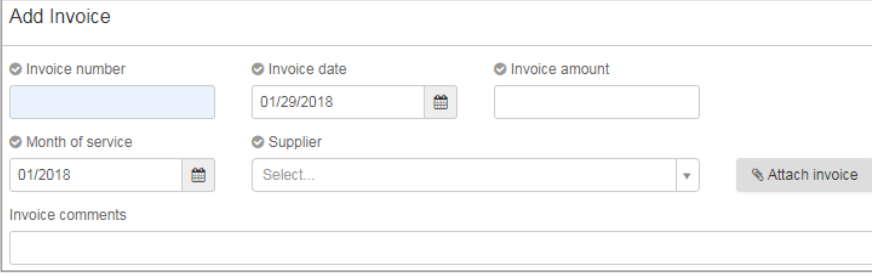

 *When entering a supplier, pay attention to the media type, located in smaller grey text underneath the supplier name.*

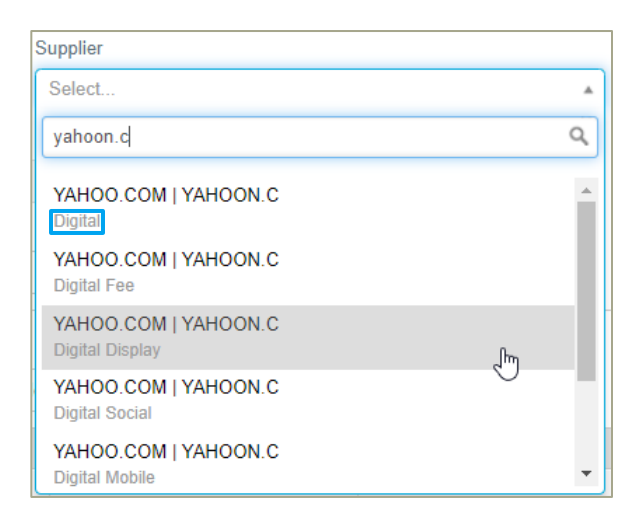

- Optionally attach a **Scan** of the invoice by clicking & Attach invoice
- Enter the order number in the **Quick search** box, to search for an order, and then click ٠ to add.
- Alternatively, you can search for an order by entering only the **Month of Service** and **Supplier** fields and clicking **Q** Find Order
- In the expanded **Find Order** section, select any other search area from their drop-down menus, and click **Search**.
- *To ensure the list of orders contains only orders for the appropriate media type, select the proper option under the Media dropdown.*

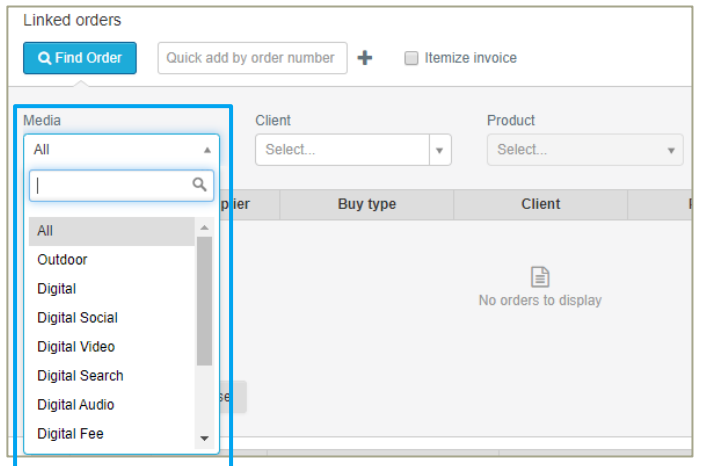

Once the list of orders appear, select those you want to add, and click

.

Add selected orders

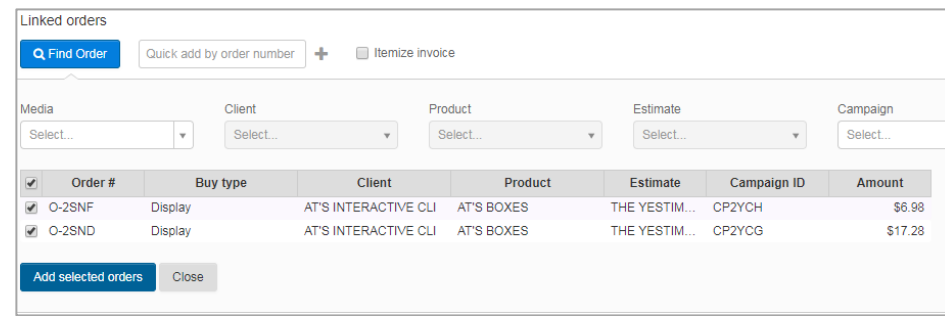

### The selected orders will be displayed:

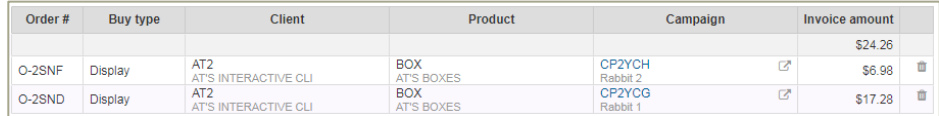

- 3. Review the displayed campaign information, and complete the rest of the fields.
- *If you don't complete all of the fields, you can save it as an Incomplete invoice.*
- 4. (Optional) If you want to itemize the invoice, select the **Itemize invoice** check box:
	- To adjust the amounts for a placement (such as **Rate**, **Units**, or **Invoice amount**), type the new value in the respective column.
	- To include or exclude a placement and its invoice amount from the invoice, click (the Include/Exclude button in the far-right column).
- *For itemized invoices, the itemized total must be the same as the value entered in the Invoice amount field for the invoice to become Pending.*
- 5. Click **Save**.

### **4. How to add a credit memo, cash receipt or adjustment to an invoice**

A credit memo, cash receipt, or adjustment is issued from the supplier back to the agency to be added against a previously **Reconciled** invoice.

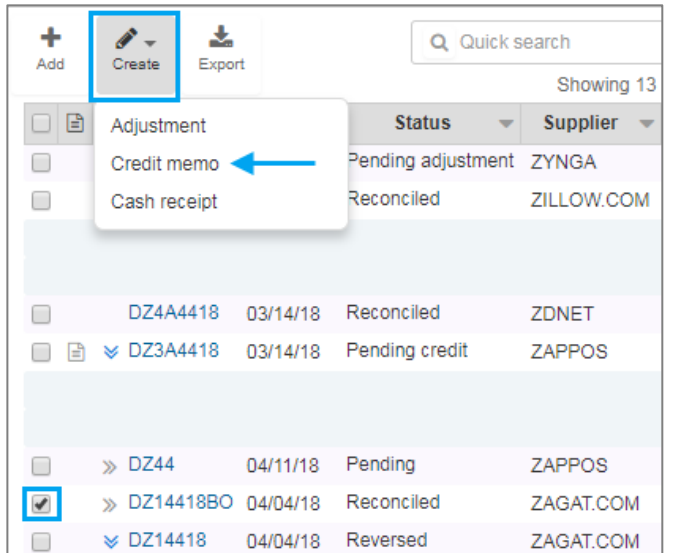

- 1. Select the invoice with the **Reconciled** status from the invoice home page and click  $\left| \frac{ \text{Create}}{ \text{ }at} \right|$  at the top left corner and choose one of the options from the drop-down menu.
- 2. Enter the **Invoice number**, and the amount you want to credit or adjust the invoice.

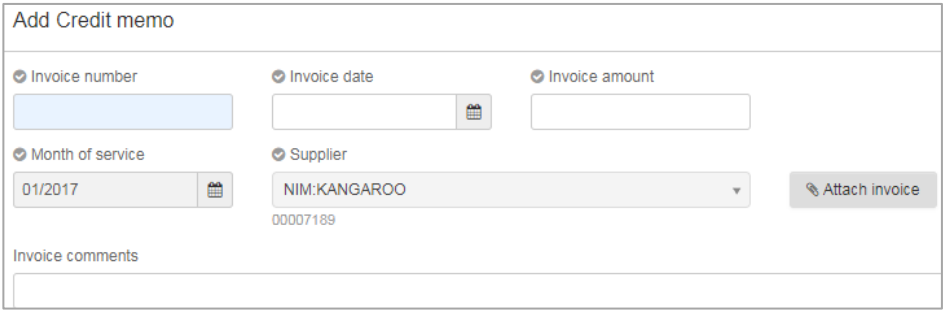

- 3. Find the reconciled placement against which you want to add the credit memo, cash receipt, or adjustment, and enter the new amount in its **Cost** column.
	- Credit memos and cash receipts must always be a negative amount.
	- Adjustments are always a positive amount.
- *The amount in the Cost column and the Invoice amount must be the same for you to save the credit memo, cash receipt, or adjustment.*

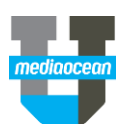

 $\mathcal{P}$ 

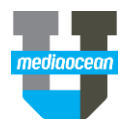

4. Complete the rest of the fields, and click **Save**.

### **5. Reverse a reconciled invoice**

You may need to reverse a reconciled invoice if it needs to be edited, or if planners can make adjustments to buys.

*You must have permission to reverse a reconciled invoice.*

1. On the Invoices home page, click the invoice in the **Invoice #** to display the reconciled invoice.

Use the filer panel or the Quick search box as needed to find the invoice.

- 2. At the bottom of the form, click the **Reverse reconciled**
- 3. On the **Reverse** to confirm.

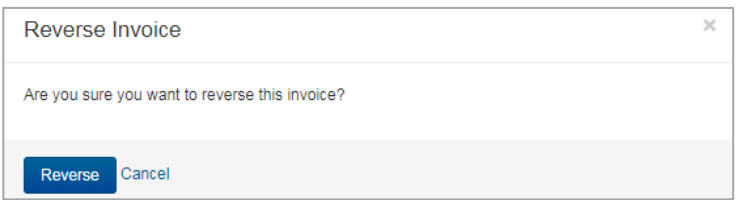

The invoice status will change to **Reversed** and the reversal is automatically sent to the supported financial system. Once the invoice is reversed, its associated buys are available for new invoices and processing.

#### **Edit an invoice**

You can only edit invoices with an **Incomplete** or the following statuses.

- Edit the following for invoices in a **Pending credit** or **Pending adjustment** status:
	- o Invoice number
	- o Invoice date
- Edit the following for invoices in a **Pending** status:
	- o MOS
	- o Order number
- 1. Display the **Invoice Details** window.

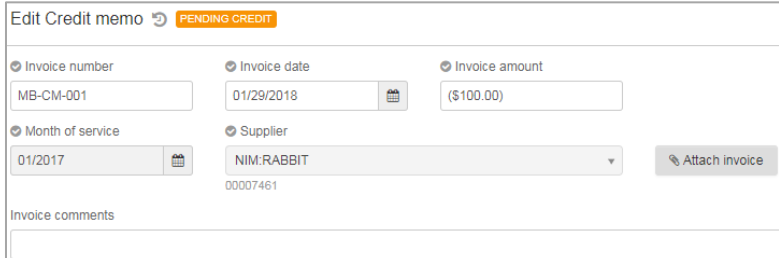

- 2. Make any changes and click **Save**.
- 3. To view invoice's history, click **interpret in Edit Invoice**. You'll see a list of the changes made to fields.

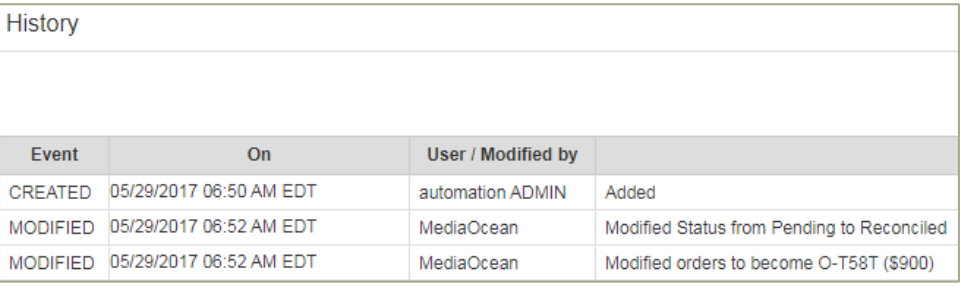

#### **Reverse a Credit Memo/Cash receipt**

You can reverse Credit Memo or Cash Receipt invoices to process necessary adjustments to the buys:

- If any mistake was made by applying credit to the wrong placement.
- To transfer the money back to the placement if additional changes required.

#### **Reverse an adjustment**

If you have the permissions, you can also reverse adjustments to invoices that have been reconciled and cleared to Accounts Payable.

To reverse an adjustment:

- 1. View the invoice's details.
- 2. Click the Reverse Reconciliation button in the Invoice details window.
- *Adjustment invoice reversal will transfer the money back to the campaign budget.*